## **This instruction is for student and guests with a Windows-PC.**

- 1. Before proceeding you need to obtain an office 365 user account from IT. To do so please send an email to [ikt@fjellhaug.no.](mailto:ikt@fjellhaug.no)
- 2. After receiving an account and password, navigate t[o https://fih.fjellhaug.no/ikt](https://fih.fjellhaug.no/ikt-verkt%C3%B8y/skrivere)[verkt%C3%B8y/skrivere](https://fih.fjellhaug.no/ikt-verkt%C3%B8y/skrivere) and select the client file compatible for Windows. Download and then open this file.
- 3. You need a password for downloading the file: Password: **TilgangsStyring23!**
- 4. When you open this, you may potentially receive a security warning. In this case, you can click on "More info," followed by "Run anyway" for this specific file. It may take a few seconds before "Run anyway" appears. If it doesn't pop up, you'll need to disable the firewall, install the file, and then, once you're done, reenable the firewall.
- 5. Next, proceed with the installation program and restart your computer. Then move on to step 6. In some cases, the program may not launch after installation. If this occurs, navigate to the local disk (C:) found in the "This PC" folder, access Program Files, and check if you have the printix.net folder. Open the folder and select PrintixClient. This action should initiate the installation process. If it does not, click uninstall and then delete the folder. If there is a folder named HCP Client, it should be deleted as well. Reinstall the program, restart your PC, and confirm the client's installation status as indicated below.

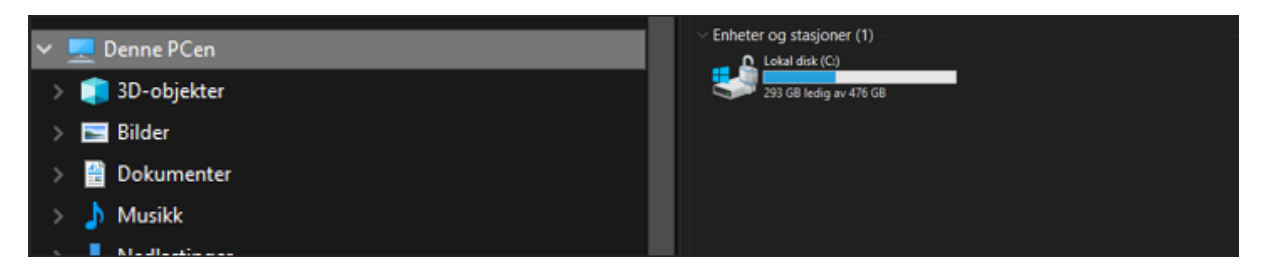

6. Go through the installation. When done, the logo marked below will be visible.

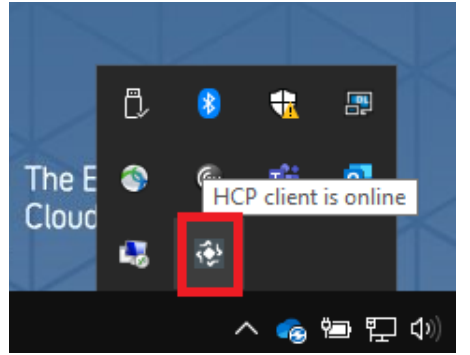

## Right click this logo, select "configuration" and select "Service setup".

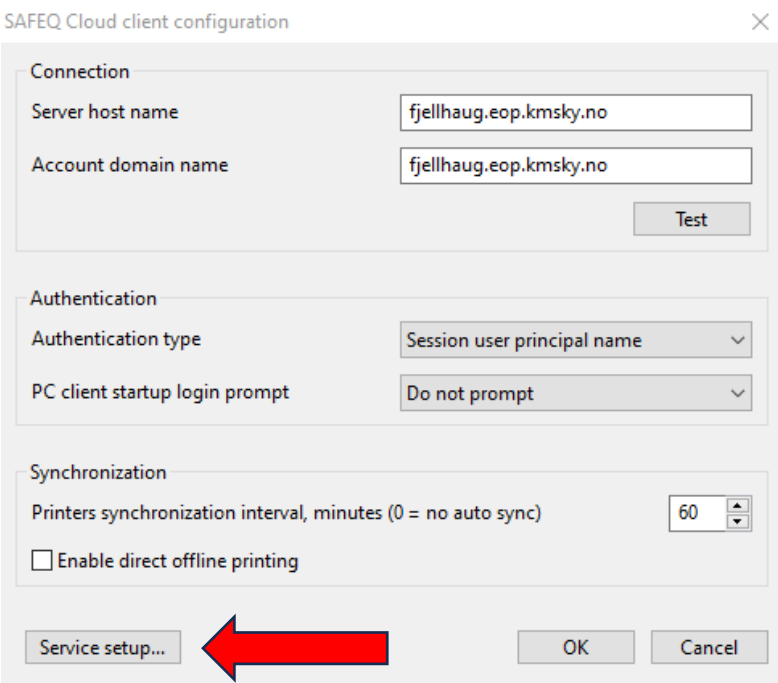

Enter the values shown below. Change Authentication type to "Manual login to SafeQ Cloud server" and "Register Service".<br>Service configuration  $\vee$ 

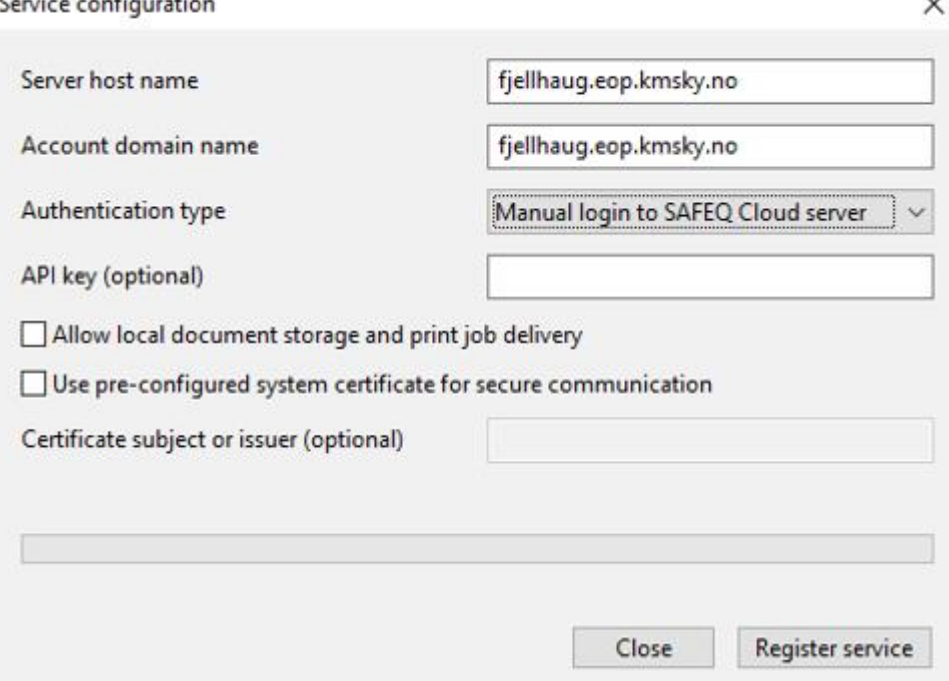

7. Press Ok and then right click the logo again. The image below will show. Fill in your username (eks: studentnr@student.fjellhaug.no) and password and press ok.

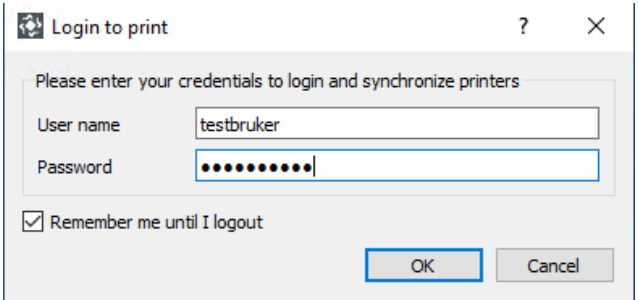

- 8. Sikker\_print will now be an available unit when printing. Choose this one when printing.
- 9. Go to the printer in the library.
- 10. To turn on the screen press the house-icon under «menu». If you don't have a key chip, use your username and password, and proceed to point 14. If you have a key chip, hold the key chip in front of the mark in canvas A.

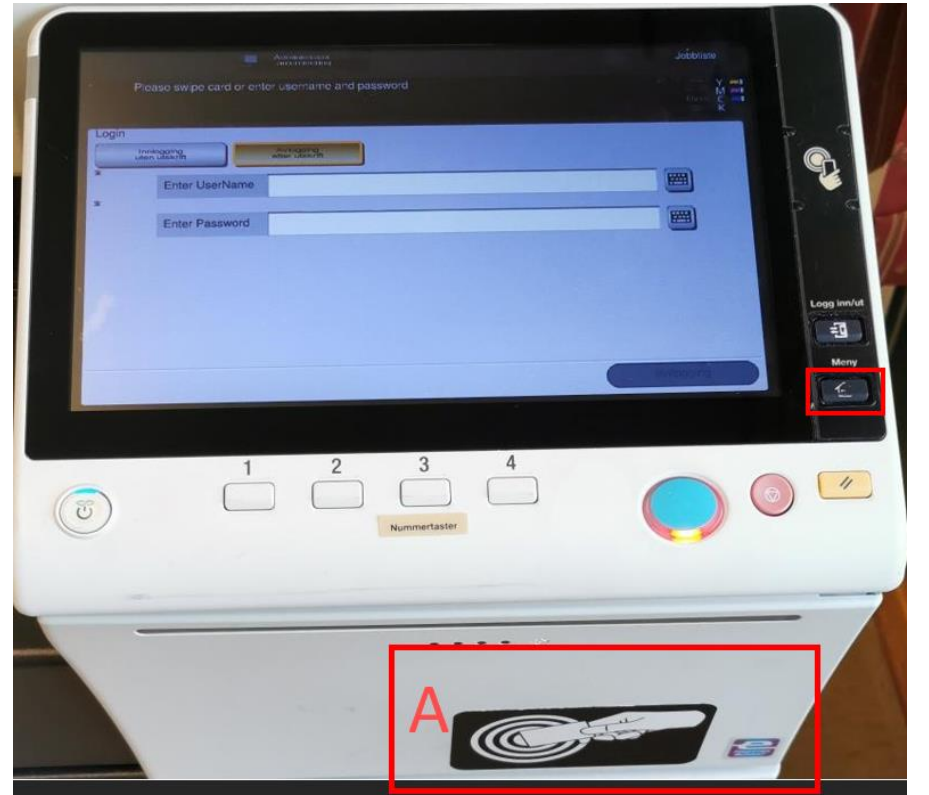

11. When presenting the key chip in front of the designated mark mentioned earlier, you will be presented with a screen resembling the one depicted below. The simplest method to confirm you have arrived at the screen is by locating the text within canvas D on the screen. Input your username and password, then press "OK". Your chip will be successfully linked to your user account.

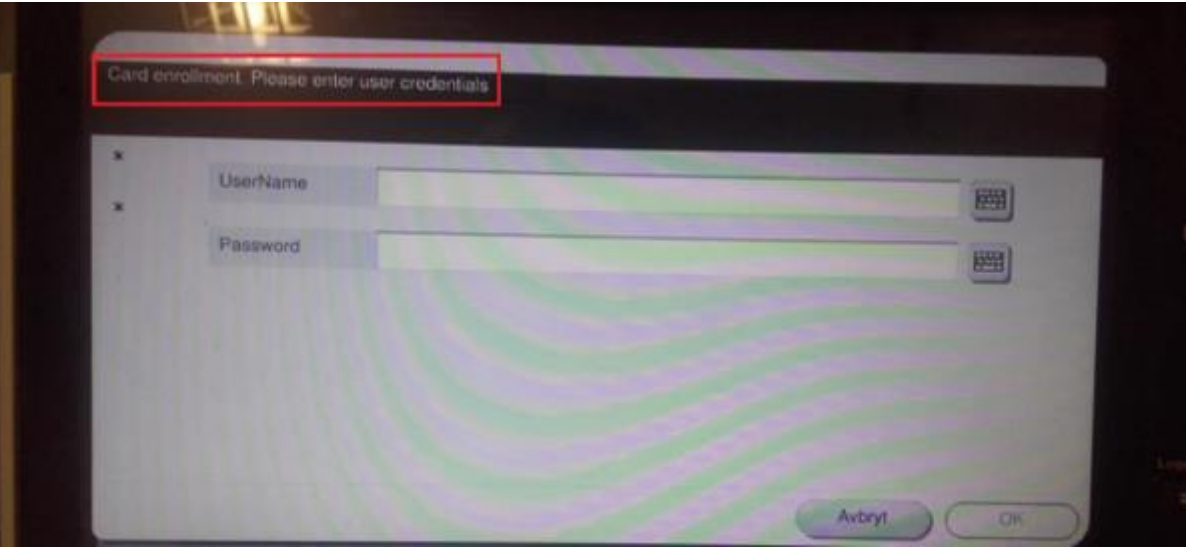

12. To find your prints, press «Pull Print» in canvas E in the picture below.

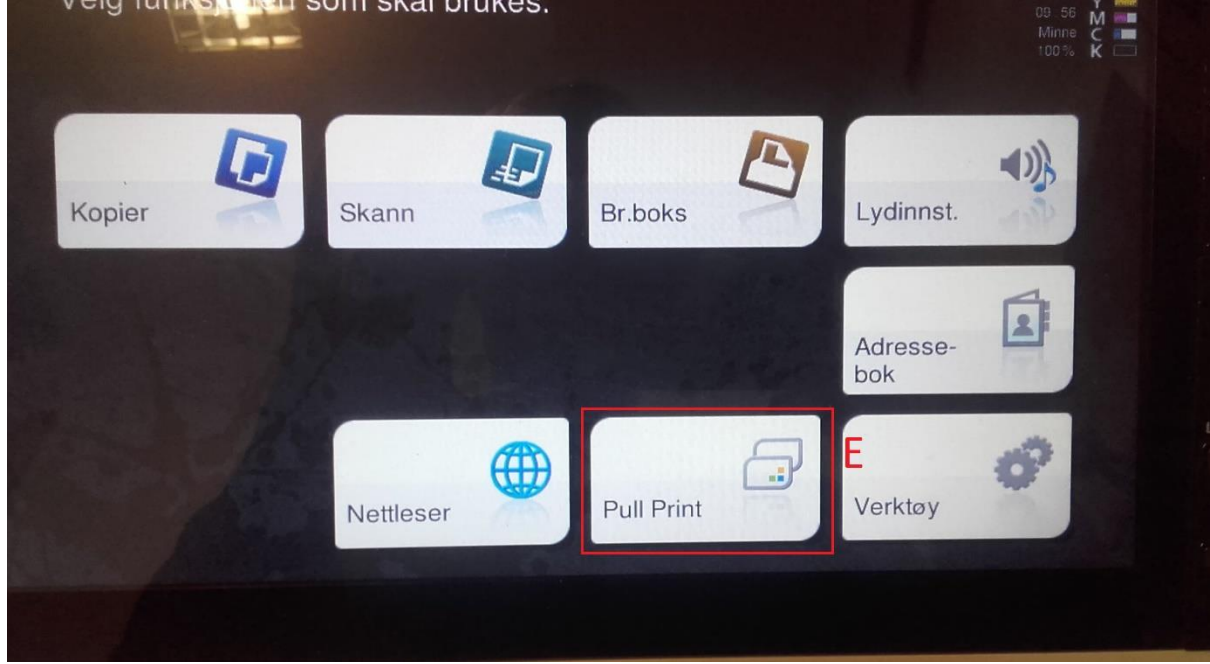

13. After selecting the "Pull print" option, you will be presented with an interface displaying your active print jobs and the associated functionalities. Choosing "print (1)" will print the marked jobs, while selecting "print+hold (2)" accomplishes the same task but retains the jobs in the list. Opting for "all (3)" will mark all the jobs in the list, "clear (4)" will remove all makings from the list, and "delete (5)" will delete all marked jobs.

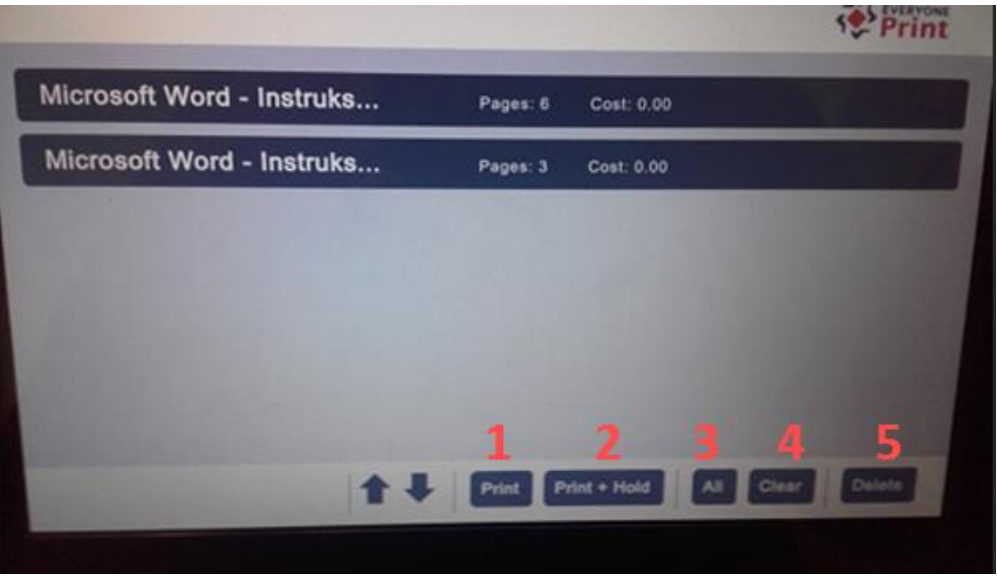